# *eFilm Reader-15* USB Port SD / MultiMediaCard Reader

User's Manual

 *For use with Windows XP/2000/ME/98/98 SE and Apple Mac OS 8.5.1+*

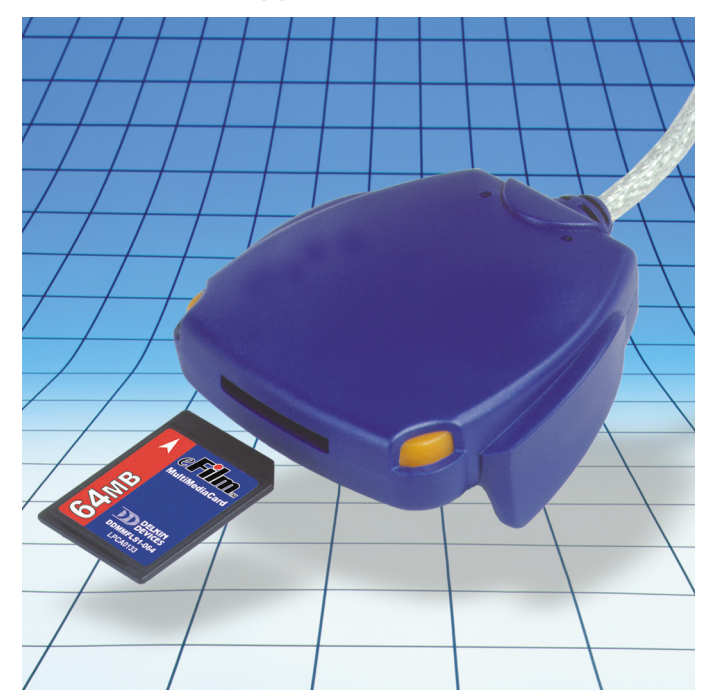

# *Delkin Part No. DDREADER-15*

*To prevent damage to the module or user, follow these basic handling guidelines*

- **•** Do not drop, bend or dismantle the module.
	- **•** Keep cool and dry. Avoid exposure to heat or liquids.
	- **•** Avoid dust, excessive vibrations and volatile substances.
	- **•** Keep away from electromagnetic sources, such as magnets, monitors, speakers and transformers.

© Copyright Delkin Devices, Inc., All rights reserved. No part of this publication may be reproduced in any form, or by any means without prior written permission ≣ **DEVICES** of Delkin Devices, Inc. Delkin Devices, and eFilm are registered trademarks of Delkin Devices, Inc. All other brand names, trademarks

and part numbers are the property of their respective owners. They are used for identification purposes only, andin no way imply ownership by Delkin Devices.

Printed in USA and USA MNCA0021 • Rev 1.3

# *Table of Contents*

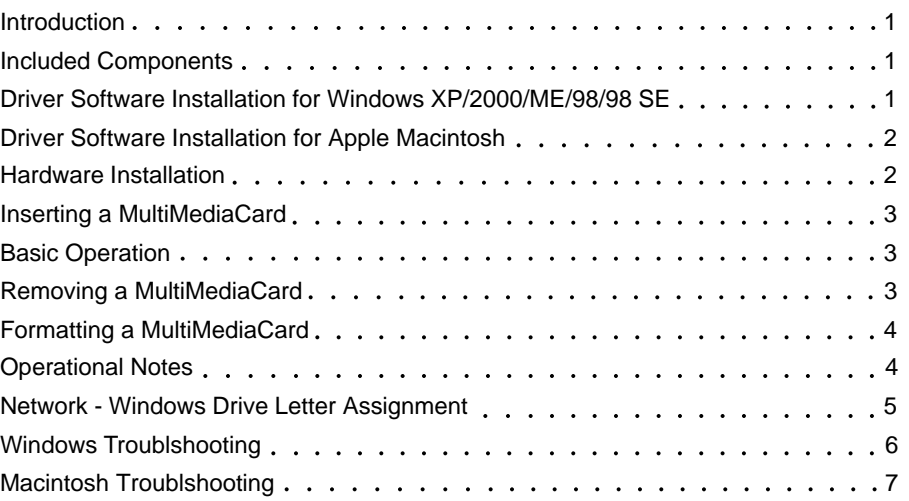

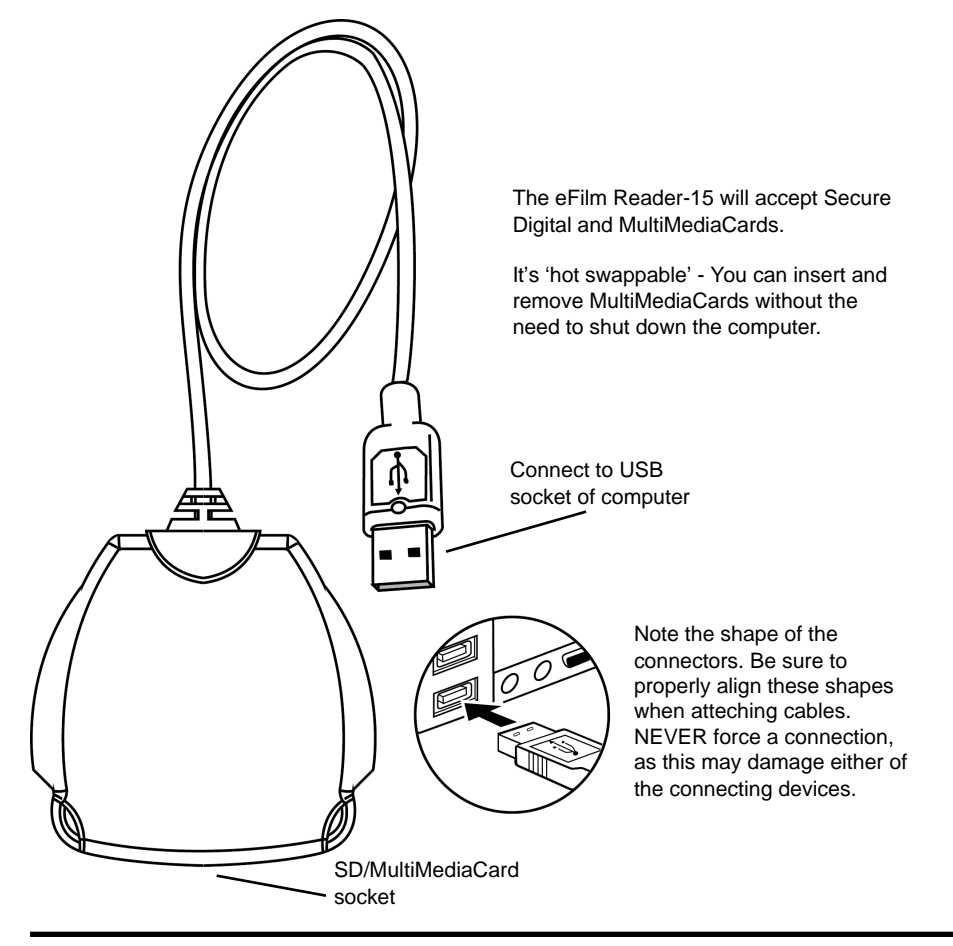

#### **Introduction**

Thank you and congratulations on your purchase of the eFilm Reader-15 SD/MultiMedia Card to USB reader/writer. Before you begin use of this product, please take some time to read all instructions and warranty information.

The Reader-15 is designed to read and write to SD (Secure Digital) and MultiMedia Cards. It is a convenient bridge between your computer and SD/MultiMediaCard compliant devices. The media is accessed the same as a removable drive; in Windows, it will appear as a *Removable Disk* icon in *My Computer*, and on a Macintosh it will appear as a disk icon on the desktop.

Please look to our web site at *http://www.delkin.com* for FAQs and current information on compatibility issues as well as the latest software drivers.

#### **Included Components**

❏ Delkin Reader-15 ❏ Driver CD ❏ Registration Card ❏ Manual

# **System Requirements**

IBM compatible desktop or laptop PC

- Windows XP, 2000, Windows ME, Windows 98/98 SE
- USB port

Apple Macintosh desktop or laptop

- MAC OS 8.5.1+
- USB port

# **Driver Software Installation for Windows**® **XP/2000/ME/98/98 SE**

# **Windows® XP, 2000, Windows ME**

Driver installation is not necessary for the Windows XP, 2000 and Windows Millenium (ME) operating systems. When the Reader-15 is connected to the USB port, the computer will detect the new hardware and install the required drivers automatically. The Reader-15 uses the MSD (Mass Storage Device) specification, which these operating systems support by default, therefore additional drivers are not needed. On Windows 2000 systems, it is recommended that you install the latest service pack, available for download at the Microsoft website.

#### **Windows® 98/98 SE**

Before connecting the Reader-15, you must install the device drivers located on the accompanying CD-ROM. To avoid compatibility issues, install only the Reader-15 driver.

- 1. Start Windows and close any other applications during installation.
- 2. Insert the Delkin Devices driver CD-ROM. If the CD does not start automatically, double click on the CD-ROM drive in My Computer. The CD will open in a driver installation application. (See Figure 1)
- 3. Click *Reader-15* from the list of products on the left.
- 4. Verify that your product matches the one pictured on the screen.
- 5. Click the button labeled *Click Here to Begin Installation* and follow the on-screen instructions. For best results, allow the drivers to be installed into the default locations.
- 6. When the *Setup Complete* screen appears, click the *Finish* button.
- 7. Connect the Reader-15 to the USB port or hub.
- 8. You may now insert a MultiMedia Card and access it like other drives by clicking the *Removable Disk* drive icon in *My Computer*.

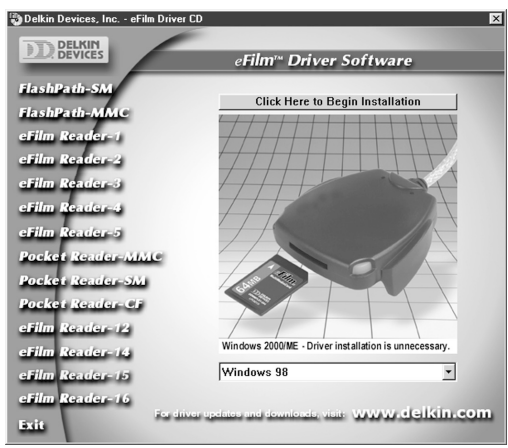

**Figure 1: Windows Installation Program**

# **Driver Software Installation for Apple Macintosh**

#### **Driver Software Installation Procedure for Apple MacOS 9.0.4, 9.1, X**

Driver installation is not necessary for the MacOS 9.0.4, 9.1and X operating systems. When the Reader-15 is connected to the USB port, the computer will automatically detect it and configure the correct drivers. With a card inserted, the reader can be accessed through the disk icon that will appear on the desktop. For these operating systems, the Reader-15 will use the MSD (Mass Storage Device) specification.

#### **Driver Software Installation Procedure for Apple MacOS 8.5.1+**

Before connecting the Reader-15, you must install the device drivers located on the accompanying CD-ROM. To avoid compatibility issues, install only the Reader-15 driver. Slot (front) loading CD-ROMs may not function correctly with a 3" CD disk. For these systems it is recommended that you download the driver from www.delkin.com

Prior to any software installation always ensure you have backed up your hard drive and prepared a recovery disk.

- 1. Insert the Driver CD-ROM, then doubleclick on the CD icon when it appears.
- 2. Select eFilm Reader-15 from the product list. (See Figure 2)
- 3. Click the button labeled *Install* and follow the on-screen instructions. Select *Restart Computer* after installation is complete.

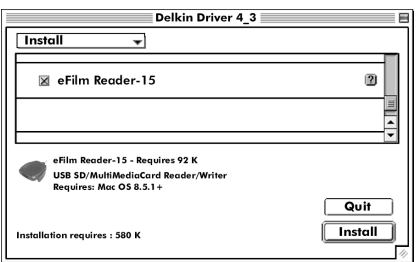

#### **Hardware Installation**

Insert the USB plug of the Reader-15 into the USB port of your computer or hub. See inside front cover for illustration.

*Page 2 Delkin Devices User's Manual*

**Basic Operations**

#### **Inserting a MultiMediaCard**

**Figure 3:** Position the card with the arrow-side up and toward the reader and the gold contact side down. Insert it gently but firmly into the slot. Inserting a card at an improper angle or forcing it may result in damage to the card and /or reader. *(See Figure 3)*

# **Inserting a MultiMediaCard**

On **Windows** systems the MultiMediaCard will appear as a drive icon in *My Computer*. It can be accessed the same as a removable hard disk. On some systems, the drive icon will not appear unless a card is installed.

On **Macintosh** systems, the MultiMediaCard will appear as a drive icon on the desktop. It can be accessed the same as a removable hard disk.

- **•** In order to access file formats such as JPEG, TIFF or MP3, you will need a software program that can open these files. Most digital devices that use specific formats will include software to access the files. Refer to your device manual for more information.
- **•** When transferring files to a common location on your computer, it is recommended that you re-name the files to avoid overwriting previous files. Most cameras simply number the picture files and begin at 001 when a blank card is inserted. This can result in two or more files on your computer having the same name, prompting you to overwrite.
- On Windows systems, to copy files from your card to your hard disk or vice versa, perform the following steps:
- 1. Double-click on *My Computer*.
- 2. Double-click on the *Removable Disk* icon.
- 3. Simply "drag and drop" folders or individual files to a desired location.

On Macintosh systems, to copy files from your card to your hard disk or vice versa, perform the following steps:

- 1. Double-click on the icon that appears on the desktop.
- 2. Hold the Option key down and simply "drag and drop" folders or individual files to a desired location.

#### **Removing a MultiMediaCard**

First close any files residing on the card that are open. This will prevent errors from a program trying to access data on a card no longer in the Reader. On a Macintosh, drag the card icon to *Trash* before removing the card.

*•* **DO NOT** remove the MultiMediaCard while files are being accessed or transferred. This could result in loss of data and/or damage to the card.

To remove a MultiMediaCard, simply pull it from the Reader.

*Delkin Devices User's Manual Page 3*

# **Formatting a MultiMediaCard**

Although most cards are factory formatted, some cameras and other digital devices may require the card to be formatted in the camera or device before initial use.

Macintosh users: DO NOT format or initialize MultiMediaCards with the computer. Only format a card using the camera or SD/MMC device.

- **•** Formatting a MultiMediaCard will erase all pictures or files on the card.
- **•** Formatting should be performed in the camera or SD/MultiMediaCard device to insure compatibility.
- **•** Formatting should not be used to clear unwanted files from the card.
- If you do wish to format a card with a computer, perform the following steps:*.*
- 1. In My Computer, right-click on the appropriate *Removable Disk*.
- 2. Select *Format* and follow on-screen instructions.

Note: a corrupt or malfunctioning MultiMediaCard can be reformatted using the CARDPREP program located in the Start/Programs/Reader-15 menu.

# **Operational Notes**

- **•** A corrupt file on your MultiMediaCard can cause a device failure or system crash when transferring files to your computer. Recovery programs such as Scandisk can be used to detect and repair most disk errors. It may also be necessary to re-format the card, which will erase all files stored on the card. Some of the causes of file corruption are:
	- > Unsteady power supply while transferring files, such as a low camera battery or improperly connected reader.
	- > Card removed from reader or camera, or any other type of interruption while transfering or accessing files.
	- > Improperly formatted card.
- **•** A MultiMediaCard that cannot be accessed by the Reader-15 can be placed back in the camera, where the cameras picture viewing option can be used to determine if the card is functioning normally. If the card no longer functions in the camera, this may indicate a file corruption or other problem with the card.
- **•** Minor malfunctions while using the Reader-15, such as system hangs, can usually be resolved by simply re-booting the computer. Serious or recurring malfunctions may require a re-installation of the Reader-15 drivers.

#### **Compatibility Note**

Your new Reader is part of a system of components that must function correctly and compatibly in order to complete the simple process of moving pictures from your camera to your computer. The components involved are the Reader, Camera, Storage Card, Computer (and its numerous components), USB Interface, Software Drivers, and Operating System.

# **Uninstalling Drivers**

**Windows:** Run the driver uninstall feature located in *Start/Programs/Reader-15/ Uninstall*. Or, use the *Add/Remove Programs* feature found in Control Panel.

**Mac:** Insert the driver CD and choose *Uninstall* from the *Install* dropdown button. Select *Reader-15* from the product list and click the *Uninstall* button.

#### **Network Conflicts - Windows**® **2000, ME, 98 Drive Letter Assignment**

The following procedure may be necessary when installing the Delkin Reader-15 onto a computer connected to other computers over a network server. In some cases, the computer may assign the Reader-15 a drive letter that has already been assigned to another drive, such as a network drive. This usually occurs after re-booting the computer with the Reader-15 connected. To avoid this conflict, the Reader-15 can be assigned an available drive letter after you connect it to the computer but before rebooting. For more information, contact your network administrator. If your computer is not connected to a network, and there are no drive letter conflicts, these steps will not be necessary.

# **Windows ME and 98**

- 1. With the power ON, connect the Reader-15 to the computers USB port. The Reader-15 will show up as a removable disk icon in *My Computer*. Also, note the drive letters assigned to any network drives.
- 2. Right click the *My Computer* icon on the desktop.
- 3. Select *Properties* from the menu.
- 4. Click the *Device Manager* tab.
- 5. Click the plus sign (+) next to *Disk Drives*.
- 6. From the list of drives, double click *eUSB Secure Digital* to bring up a properties window.
- 7. Click the *Settings* tab.
- 8. In the section labeled *Reserved drive letters*; use the arrow to select and assign a *Start drive letter* (the *End drive letter* will change as well). Select a letter that does not conflict with any other drives. This is best accomplished by selecting a letter that is farther down the alphabet than any of your network drives. You will need to re-boot for the changes to take effect.

#### **Windows 2000**

The drive letter assigned to the Reader-15 can be manually assigned through *Disk Management*, located under *Administrative Tools*. You must be logged on as System Administrator and a MultiMediaCard must be inserted in the reader before you can make these changes.

# **Troubleshooting**

This is a very basic troubleshooting list. If your problem isn't solved by those listed, Please visit our web site http://www.delkin.com for FAQs and current information on compatibility issues as well as the latest software drivers. Or see the back page for contacting Tech Support.

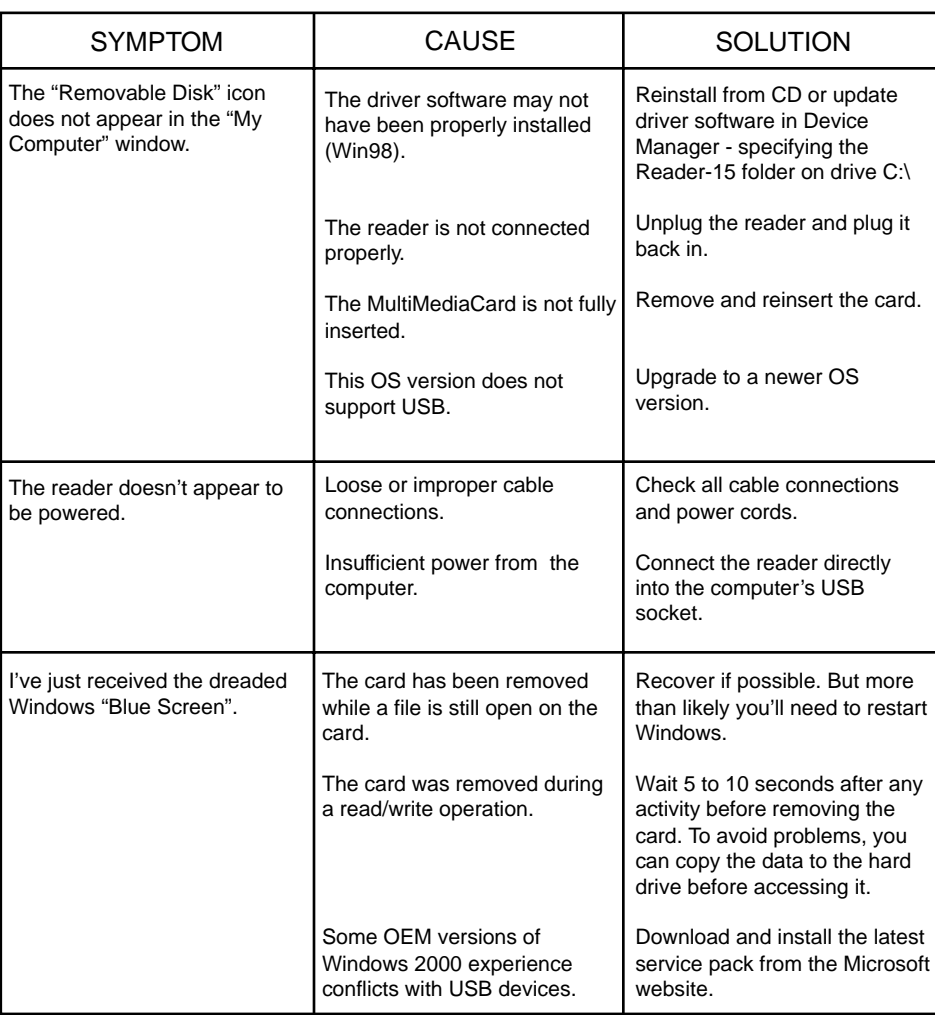

# **Windows**

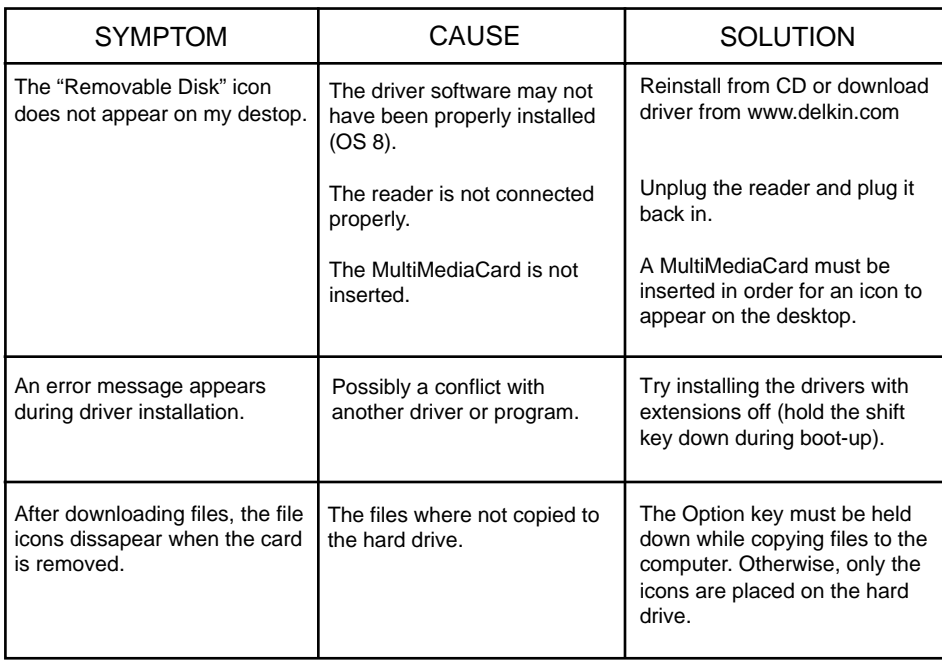

# **Apple Macintosh**

# **Test Drive Your Equipment**

We advise that you put all of your equipment through a dry run before transferring important or irreplacable files. This will not only insure that your equipment is functioning, but will also familliarize you with the transfer process.

Copy a few files to the MultiMediaCard using your MultiMedia Device. Then insert the card into the Reader and use the transfer method you are most comfortalble with – drag and drop, copy and paste, etc. Some devices, such as MP3 players, use a proprietary format and require third party software to access files. Refer to the device manual for information. Once the files are stored on your hard drive, access them one at a time and check that they are to your satisfaction. Experiment until you are happy with the results and comfortable with the process. Then you can simply delete the test files from the card or reformat in the MultiMedia device to return it to its original state.

# **Specifications**

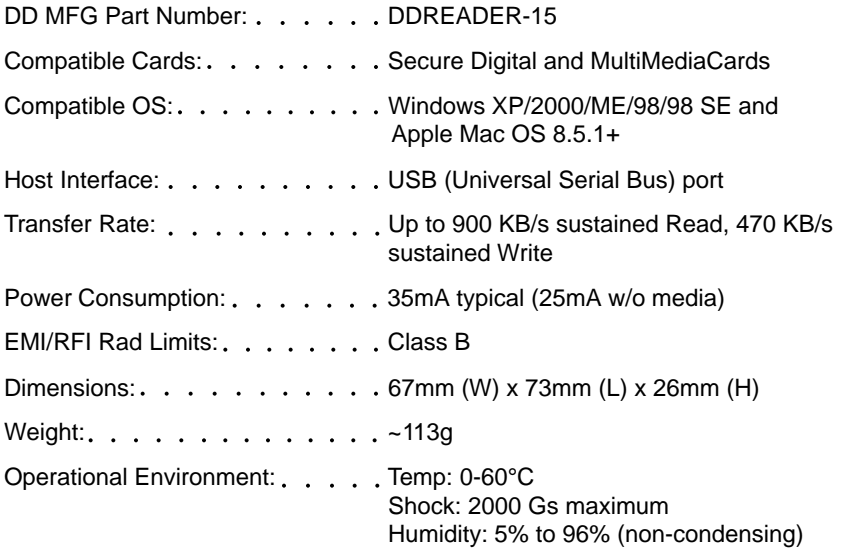

# **FIVE YEAR PRODUCT WARRANTY**

Delkin Devices, Inc. (DDI) warrants that this product has been thoroughly tested and is free from defects in material and workmanship. This warranty is expressly limited to product repair, modification, or replacement, at the sole discretion of DDI. The maximum liability for any aspect of this warranty will be limited to an amount not exceeding the original product purchase price.

This warranty is contingent upon proper use of the product in the application for which it is intended and does not cover any product that has been modified, mis-used, neglected or subjected to unusual physical stress. DDI will not repair or replace products that fail solely because their estimated 'life' has expired.

The defective product must be returned to DDI. All shipping costs/ shall be the responsibility of the purchaser. State and local laws may apply.

You will need a Return Merchandise Authorization (RMA) number before you return the product. Please contact DDI for assistance in getting an RMA number.

# **Disclaimer**

Except as provided herein, there are no express or implied warranties of mer-chantability or fitness for a particular purpose. Under no circumstances will DDI be liable in any way for any damages, including but not limited to lost revenue, lost wages, or any other incidental or consequential damages arising from the use of or inability to use this product.

The warranty set forth above is exclusive and no other warranty, whether written or oral, is expressed or implied.

Delkin reserves the right to change specifications of hardware, software and instructions without notice.

Delkin Devices does not extend warranty to batteries. If batteries are supplied with the product, it is as a convenience only, and as such, are covered by the battery manufacturer's warranty.

#### **100% COMPATIBLE GUARANTEE**

All Delkin Devices products are 100% guaranteed compatible with OEM machines for which they are designed.

#### **TECHNICAL SUPPORT**

Delkin Devices can provide technical assistance with installation of a Delkin Devices product. Any phone/e-mail charges are the responsibility of the purchaser.

# **CONTACTING DELKIN DEVICES**

For Technical Support or Warranty information you can contact Delkin Devices by:

- phone at 858-586-0123 (9:00AM to 5:00PM PST Mon-Fri)
- e-mail at ddtech@delkin.com.
- on the web at http://www.delkin.com